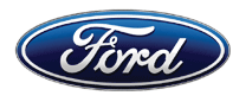

Michael A. Berardi **Director Service Engineering Operations** Ford Customer Service Division Ford Motor Company P.O. Box 1904 Dearborn, Michigan 48121

December 9, 2013

TO: All U.S. Ford and Lincoln Dealers

**SUBJECT: DELIVERY HOLD - Customer Satisfaction Program 13B12** Certain 2013 C-MAX Hybrid Vehicles with 4" Multifunction Display Check Battery and Reprogram the Front Control/Display Interface Module (FCDIM)

#### **PROGRAM TERMS**

This program will be in effect through December 30, 2014. There is no mileage limit for this program.

#### **AFFECTED VEHICLES**

Certain 2013 model year C-MAX Hybrid vehicles with 4" multifunction display built at the Michigan Assembly Plant from Job #1 through June 26, 2013. (C-MAX Energi vehicles are not affected.) Affected vehicles are identified in OASIS. In addition, for a list of vehicles assigned to vour dealership, visit https://web.fsavinlists.dealerconnection.com. This information will be available on December 9, 2013.

#### **REASON FOR THIS PROGRAM**

In the affected vehicles, under certain operating conditions, the FCDIM fails to transition to "sleep" state. Instead, the FCDIM stays in "awake" mode, and keeps other vehicle modules in "awake" mode. This can significantly increase the current drain on the 12 volt battery, cause the 12 volt battery to discharge, and may prevent the engine from starting.

#### **SERVICE ACTION**

Before delivering any of the vehicles involved in this program, dealers are to use the GR-1 battery tester/charger to check battery condition and, if necessary, charge or replace the battery. After verifying battery condition, dealers are to reprogram the FCDIM to the latest calibration using IDS release 85.05 or 86.01 and higher. This service must be performed on all affected vehicles at no charge to the vehicle owner.

#### **OWNER NOTIFICATION MAILING SCHEDULE**

Owner Letters are expected to be mailed the week of December 16, 2013. Dealers should repair any affected vehicles that arrive at their dealerships, whether or not the customer has received a letter.

## **ATTACHMENTS**

Attachment I: Administrative Information Attachment II: Labor Allowances and Parts Ordering Information Attachment III: **Technical Information Owner Notification Letter** 

#### **QUESTIONS & ASSISTANCE**

Sincerely,

What

Michael A. Berardi

#### **ATTACHMENT I** Page 1 of 2

#### **DELIVERY HOLD - Customer Satisfaction Program 13B12**

Certain 2013 C-MAX Hybrid Vehicles with 4" Multifunction Display Check Battery and Reprogram the Front Control/Display Interface Module (FCDIM)

#### **OASIS ACTIVATED?**

Yes. OASIS will be activated on December 9, 2013.

#### **FSA VIN LIST ACTIVATED?**

Yes, FSA VIN list will be available through https://web.fsavinlists.dealerconnection.com on December 9, 2013. Owner names and addresses will be available by January 8, 2014.

**NOTE:** Your FSA VIN list may contain owner names and addresses obtained from motor vehicle registration records. The use of such motor vehicle registration data for any purpose other than in connection with this program is a violation of law in several states, provinces, and countries. Accordingly, you must limit the use of this listing to the follow-up necessary to complete this service action.

#### **STOCK VEHICLES**

Correct all affected units in your new vehicle inventory before delivery.

#### **SOLD VEHICLES**

- Owners of affected vehicles will be directed to dealers for repairs.
- Immediately contact any of your affected customers whose vehicles are not on your VIN list but are identified in OASIS. Give the customer a copy of the Owner Notification Letter (when available) and schedule a service date.
- Correct other affected vehicles identified in OASIS which are brought to your dealership.

#### TITLE BRANDED / SALVAGED VEHICLES

Affected title branded and salvaged vehicles are eligible for this service action.

#### **RELATED DAMAGE**

If a related damage condition exists that you believe to be caused by the covered condition, call the Special Service Support Center to request approval prior to the repair of any related damage. Requests for approval after completion of the repair will not be granted. Ford Motor Company reserves the right to deny coverage for related damage in cases where the vehicle owner has not had this service action performed on a timely basis.

#### **ATTACHMENT I** Page 2 of 2

#### **DELIVERY HOLD - Customer Satisfaction Program 13B12**

Certain 2013 C-MAX Hybrid Vehicles with 4" Multifunction Display Check Battery and Reprogram the Front Control/Display Interface Module (FCDIM)

#### **ADDITIONAL LABOR TIME**

- If a condition exists that requires additional labor to complete the repair, call the Special Service Support Center to request approval prior to performing any additional labor. Requests for approval after completion of the repair will not be granted.
- If you encounter aftermarket equipment or modifications to the vehicle which might prevent the repair of the covered condition, call the Special Service Support Center.

#### **OWNER REFUNDS**

Refunds are not authorized for this program.

#### **RENTAL VEHICLES**

Ford Motor Company will pay for one day of vehicle rental. Follow Extended Service Plan (ESP) guidelines for dollar amounts. The daily rate can include applicable taxes but are not allowed to exceed the stated daily rate. Rentals will only be reimbursed for the day the vehicle is at the dealership for this service. Prior approval for more than one rental day is required from the Special Service Support Center (1-800-325-5621).

#### **CLAIMS PREPARATION AND SUBMISSION**

- Enter claims using Direct Warranty Entry (DWE).
- For battery replacement, GR-1 approval code is required and should be entered in the approval code field.
- Refer to ACESII manual for claims preparation and submission information.
- Related damage must be claimed on a repair line that is separate from the repair line on which the FSA is claimed. Related damage requires prior approval from the Special Service Support Center.
- "MT" labor should be submitted on a separate repair line with the related damage flag checked. "MT" labor requires prior approval from the Special Service Support Center.
- For rental vehicle claiming, follow Extended Service Plan (ESP) guidelines for dollar amounts. Enter the total amount of the rental expense under Miscellaneous Expense code "Rental".
- PROGRAM TERMS: This program will be in effect through December 30, 2014. There is no mileage limit for this program.

## **ATTACHMENT II**

Page 1 of 1

## **DELIVERY HOLD - Customer Satisfaction Program 13B12**

Certain 2013 C-MAX Hybrid Vehicles with 4" Multifunction Display Check Battery and Reprogram the Front Control/Display Interface Module (FCDIM)

#### **LABOR ALLOWANCES**

#### **Battery Does Not Need to Be Replaced**

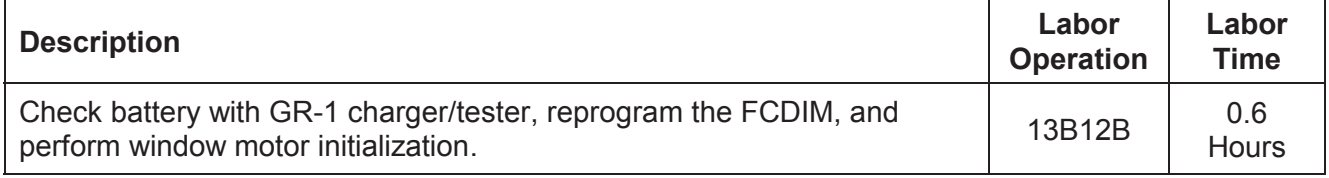

#### **Battery Needs to Be Replaced**

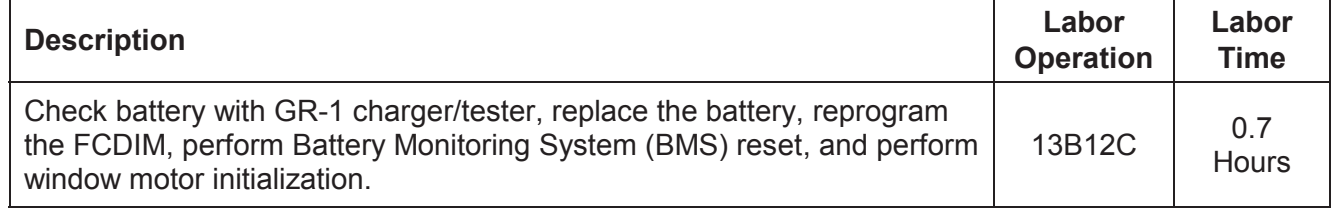

#### **PARTS REQUIREMENTS / ORDERING INFORMATION**

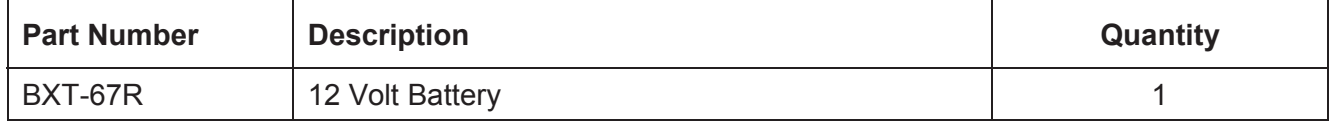

The DOR/COR number for this program is 50526.

Order your parts requirements through normal order processing channels.

Questions regarding parts should be directed to the Special Service Support Center (1-800-325-5621) or E-mailed to: Ford@Renkim.com.

#### **DEALER PRICE**

For latest prices, refer to DOES II.

#### **PARTS RETENTION AND RETURN**

Follow the provisions of the Warranty and Policy Manual, Section 1 "WARRANTY PARTS **RETENTION AND RETURN POLICIES."** 

#### **EXCESS STOCK RETURN**

Excess stock returned for credit must have been purchased from Ford Customer Service Division in accordance with Policy Procedure Bulletin 4000.

# DEALER EXECUTIVE SUMMARY

## **DELIVERY HOLD - Customer Satisfaction Program 13B12**

Certain 2013 C-MAX Hybrid Vehicles with 4" Multifunction Display Check Battery and Reprogram the Front Control/Display Interface Module (FCDIM)

## **PROGRAM**

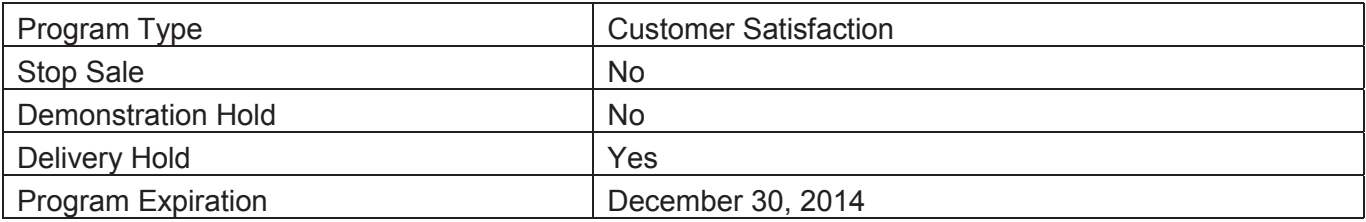

## **PARTS & SERVICE**

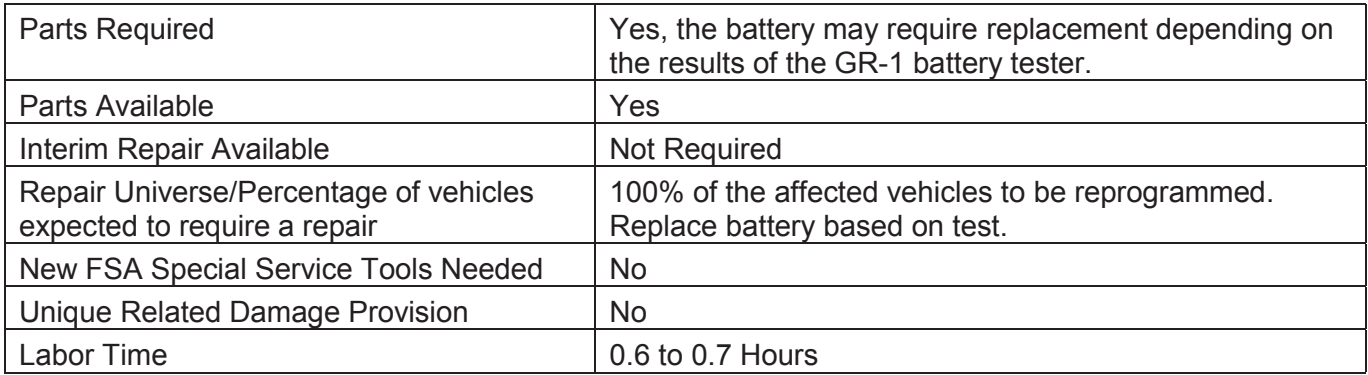

#### **CUSTOMER HANDLING**

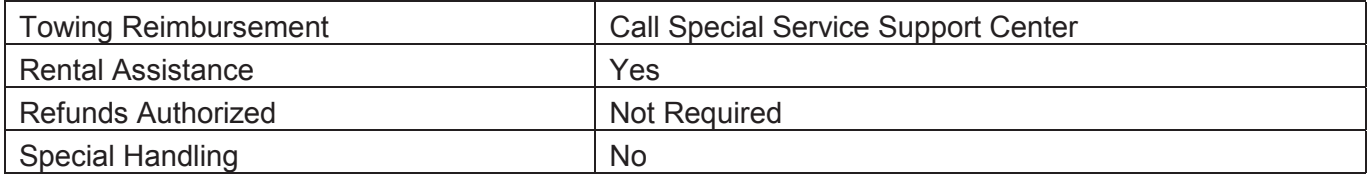

#### **ADMINISTRATION**

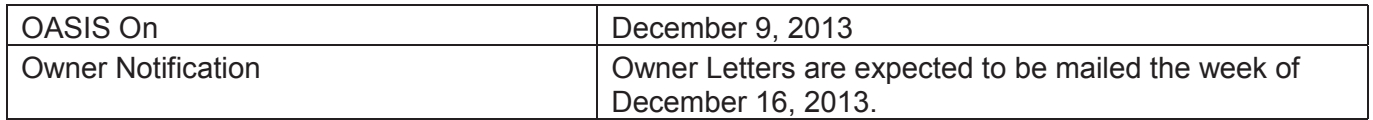

## **CERTAIN 2013 C-MAX HYBRID VEHICLES WITH 4" MULTIFUNCTION DISPLAY — CHECK BATTERY AND REPROGRAM THE FRONT CONTROL/DISPLAY INTERFACE MODULE (FCDIM)**

## **OVERVIEW**

In the affected vehicles, under certain operating conditions, the FCDIM fails to transition to "sleep" state. Instead, the FCDIM stays in "awake" mode, and keeps other vehicle modules in "awake" mode. This can significantly increase the current drain on the 12 volt battery, cause the 12 volt battery to discharge, and may prevent the engine from starting.

Before delivering any of the vehicles involved in this program, dealers are to use the GR-1 battery tester/ charger to check battery condition and, if necessary, charge or replace the battery. After verifying battery condition, dealers are to reprogram the FCDIM to the latest calibration using IDS release 85.05 or 86.01 and higher.

## **SERVICE PROCEDURE**

#### **Battery Charging and Testing**

- 1. Position aside the luggage compartment carpet.
- 2. Disconnect the 12 volt battery. For additional information, refer to Workshop Manual (WSM) Section 414-01.

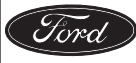

- 3. **NOTE:** The Rotunda GR-1 tester/charger **must be connected to battery terminals only**, cables must be removed and no other connections such as body ground can be in the circuit during testing. See Figure 1.
	- **NOTE:** The 12 volt battery of the vehicle will need to be tested prior to performing module programming. The GR-1 tester/charger will test, and if necessary, charge the battery. It will also diagnose a failed battery that must be replaced. Allow the charger to fully complete testing/charging before continuing.
	- **NOTE:** If battery replacement is necessary, use the scan tool to carry out the Battery Monitoring System (BMS) reset after the *new* battery is connected.
	- **NOTE:** For vehicles with window one-touch up, window motor initialization must be performed whenever the battery has been disconnected. For additional information, refer to WSM Section 501-11.

Connect the Rotunda GR-1 tester/charger to the vehicle:

- a. Select "Diagnostic Fast Charge".
- b. Select "Above 250mi (400km)" or "below 250mi (400km)" based on vehicle mileage.
- c. Select battery type "Lead Acid".

CPR © 2013 FORD MOTOR COMPANY DEARBORN, MICHIGAN 48121

12/2013

d. Enter Cold Cranking Amp (CCA) rating of 390 CCA.

#### **Battery Passed Load Test:**

- Allow battery to fully charge.
- After charging is complete, reconnect the 12 volt battery. For additional information, refer to WSM Section 414-01.
- Proceed to "Module Reprogramming" on Page 3.

#### **Battery Failed Load Test:**

- Record the failure code.
- Replace the battery. For additional information, refer to WSM Section 414-01.
- Proceed to "Module Reprogramming" on Page 3.

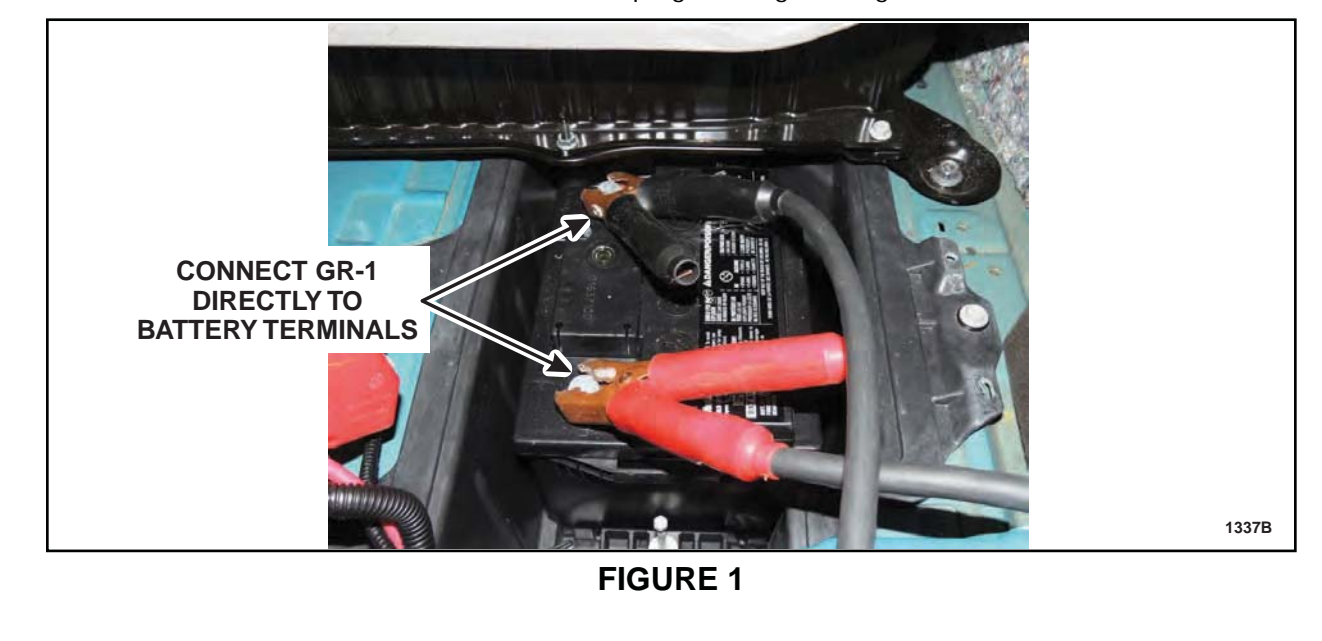

#### **Module Reprogramming**

#### **Important Information for Module Programming**

- **NOTE:** When programming or reprogramming a module, use the following basic checks to ensure programming completes without errors.
- **•** Make sure the 12 volt battery is fully charged before carrying out the programming steps and connect IDS/scan tool to a power source.
- **•** Inspect Vehicle Communication Module (VCM) and cables for any damage. Make sure scan tool connections are not interrupted during programming.
- **•** A hardwired internet connection is strongly recommended.
- **•** Turn off all unnecessary accessories (radio, heated/cooled seats, head lamps, interior lamps, HVAC system, etc.) and close doors.
- **•** Disconnect/depower any aftermarket accessories (remote start, alarm, power inverter, CB radio, etc.).
- **•** Follow all scan tool on-screen instructions carefully.
- **•** Disable IDS/scan tool sleep mode, screensaver, hibernation modes.
- **•** Create all sessions Key On Engine Off (KOEO). Starting the vehicle before creating a session will cause errors within the programming inhale process.

#### **Reprogram Module**

- **NOTE:** Reprogram appropriate vehicle modules before performing diagnostics and clear all Diagnostic Trouble Codes (DTCs) after programming. For DTCs generated after reprogramming, follow normal diagnostic service procedures.
- 1. Connect a battery charger to the 12 volt battery.
- 2. Reprogram the FCDIM using IDS release 85.05 or 86.01 and higher.
- **NOTE:** Calibration files may also be obtained at www.motorcraft.com.
- **NOTE:** Follow the IDS on-screen instructions to complete the reprogramming procedure.
- 3. Disconnect the battery charger from the 12 volt battery once reprogramming has completed.

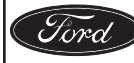

## **Recovering a module when programming has resulted in a blank module: NEVER DELETE THE ORIGINAL SESSION!**

- 1. Obtain the original IDS that was used when the programming error occurred during Module Reprogramming (MR) or Programmable Module Installation (PMI).
- 2. Disconnect the VCM from the data link connector (DLC) and the IDS.
- 3. Reconnect the VCM to IDS and then connect to the DLC. Once reconnected, the VCM icon should appear in the corner of the IDS screen. If it does not, troubleshoot the IDS to VCM connection.
- 4. Locate the ORIGINAL vehicle session when programming failed. This should be the last session used in most cases. If not, use the session created on the date that the programming failed.
- **NOTE:** If the original session is not listed in the previous session list, click the "Recycle Bin" icon at the lower right of the previous session screen. This loads any deleted sessions and allows you to look through them. Double-click the session to restore it.
- 5. Once the session is loaded, the failed process should resume automatically.
- 6. If programming does not resume automatically, proceed to the Module Programming menu and select the previously attempted process, PMI or MR.
- 7. Follow all on-screen prompts/instructions.
- 8. Near the end of programming, the IDS prompts you to select certain parameters. It is important to make a selection for ALL parameters listed. If the correct selection is already highlighted, you must still choose that selection before clicking the "Tick" mark to complete the configuration.
- 9. The last screen on the IDS may list additional steps required to complete the programming process. Make sure all applicable steps listed on the screen are followed in order.

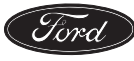

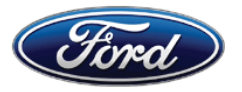

Ford Motor Company Ford Customer Service Division P. O. Box 1904 Dearborn, Michigan 48121

**Customer Satisfaction Program 13B12** Programa de Satisfacción del Cliente 13B12

Mr. John Sample 123 Main Street Anywhere, USA 12345

Your Vehicle Identification Number: 12345678901234567

At Ford Motor Company, it has been our goal for more than 100 years to provide customers with high-quality, dependable products. In order to maintain these standards, Ford Motor Company is providing a no-charge Customer Satisfaction Program (Program Number 13B12) for your vehicle, with the Vehicle Identification Number shown above.

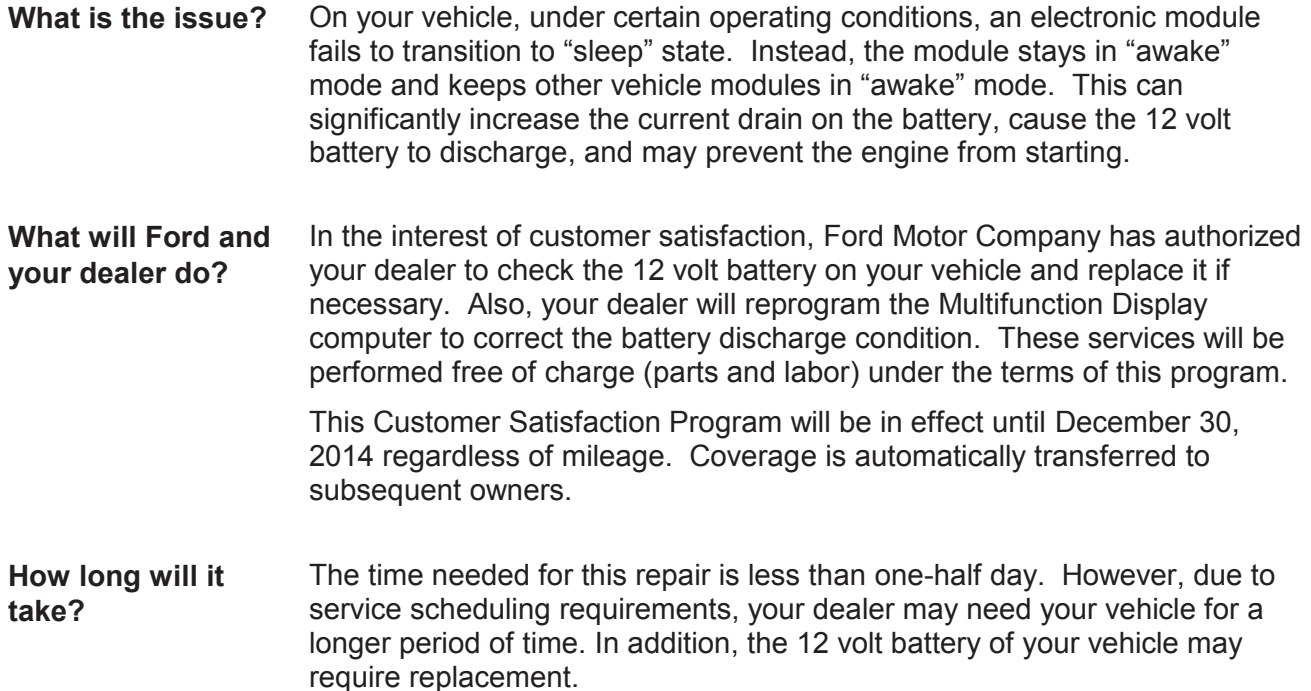

December 2013

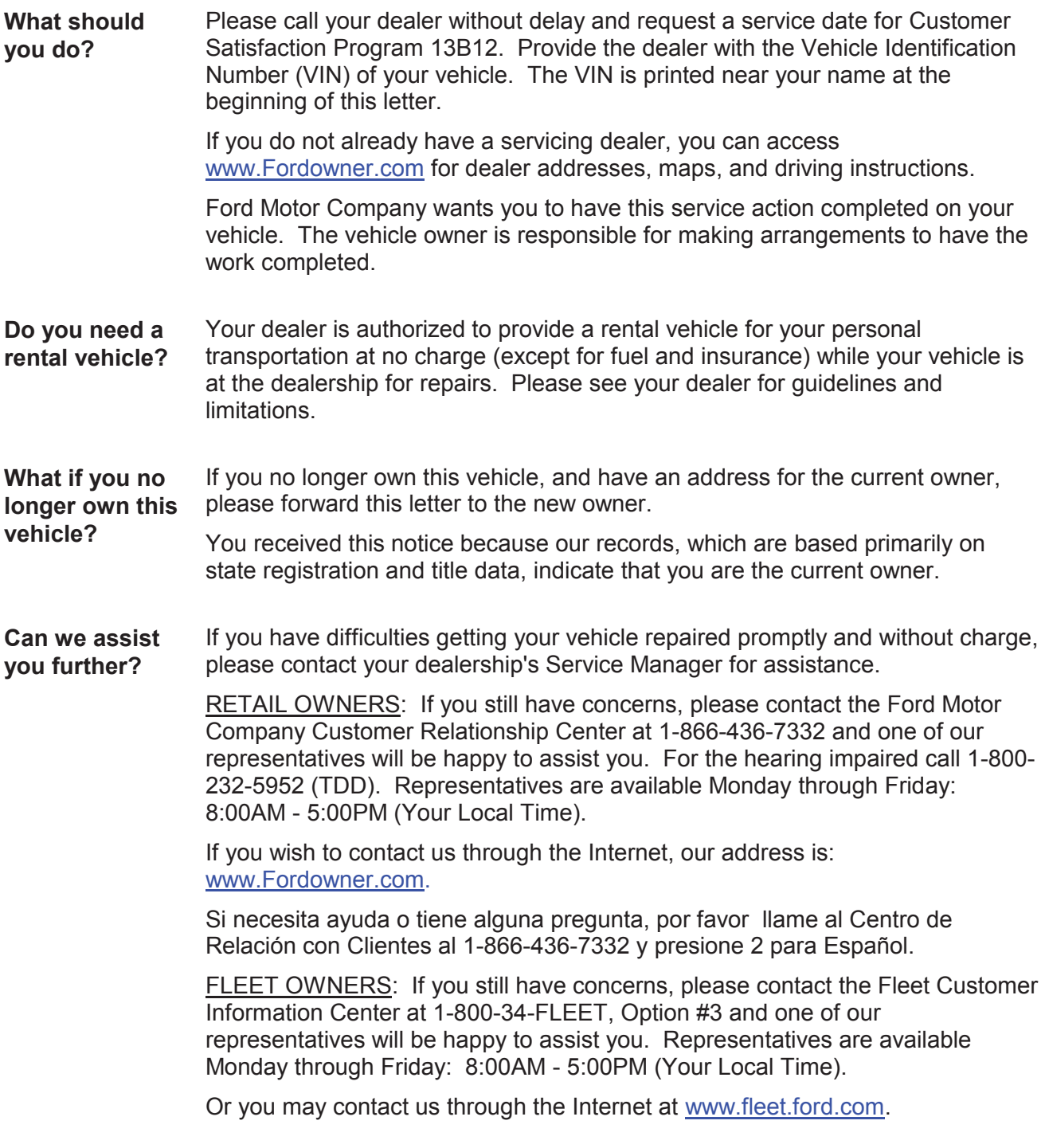

Thank you for your attention to this important matter.

Ford Customer Service Division